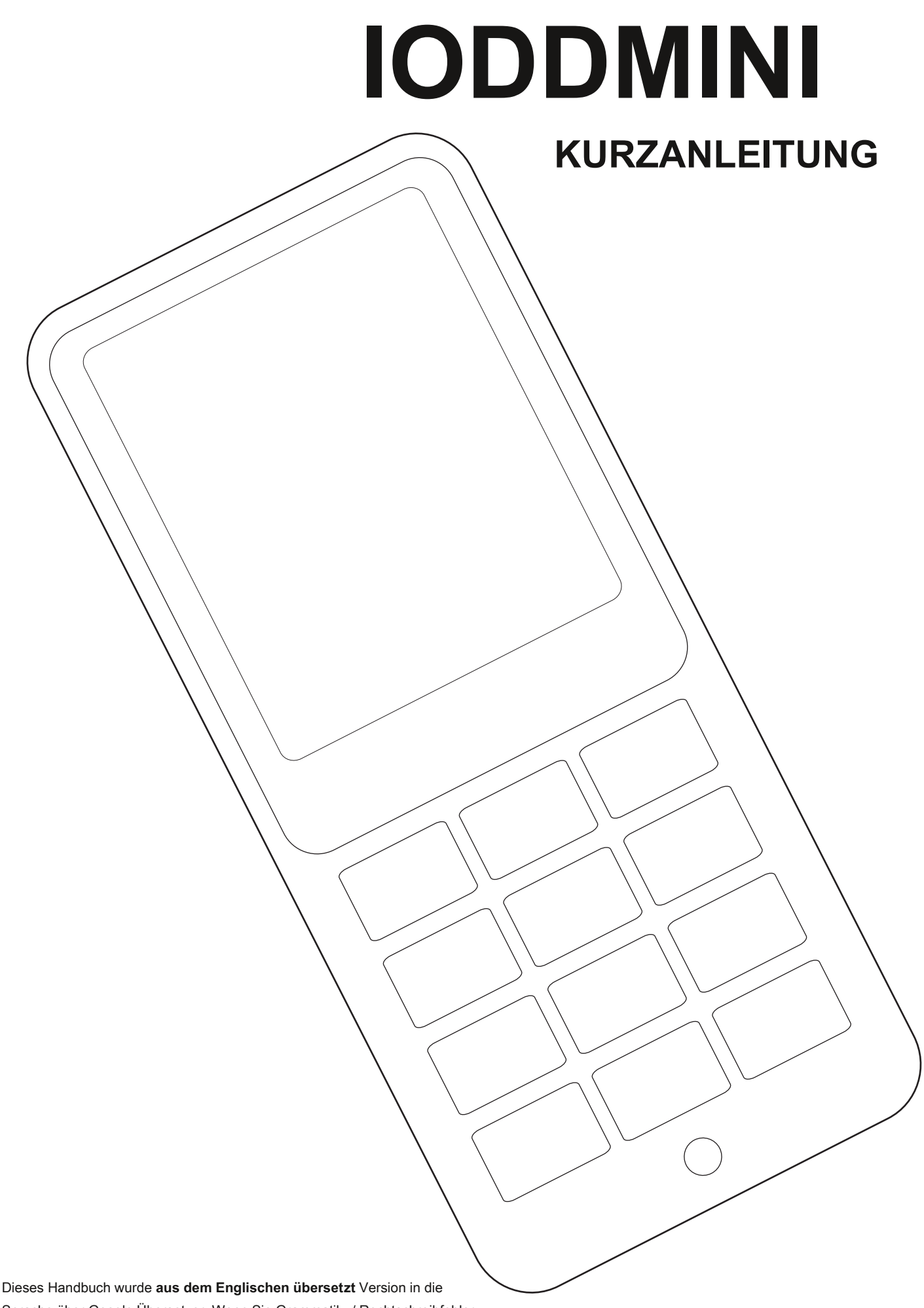

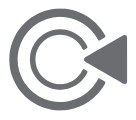

Sprache über Google Übersetzer. Wenn Sie Grammatik- / Rechtschreibfehler finden,

# Besonderer Dank

für das warten auf iodd mini!

# ■ Erste Schritte

0. **Die interne SSD wird nicht initialisiert geliefert.**

Initialisierung und Partitionierung und Formatierung sind erforderlich.

- 1. Die eingebaute Firmware ist die neueste Version. **Ein Firmware-Update ist derzeit nicht erforderlich**
- 2. Sie können den Partitionstyp (GPT / MBR) auswählen und das Format (NTFS / exFAT / FAT32) unterstützen. Mehrere Partitionen werden unterstützt.
- 3. **Wenn sich in einem Ordner auf einer Partition eine ISO-Datei befindet, Sie können es montieren.** Wenn Sie mehrere Partitionen haben, Sie können die Partition auswählen (Taste 4 3 Sekunden drücken)
- 4. Datei auswählen und Taste 5 drücken.

**Sie können die Informationen überprüfen (Name / Größe)**

5. Wenn Sie auf einem Bildschirm die Taste 0 drücken,

## **Hilfe ist verfügbar.**

6. Wenn Sie viele Daten kopieren, kann Wärme entstehen. **Bei normalem Gebrauch wird die richtige Temperatur aufrechterhalten**

# **Spezifikationen**

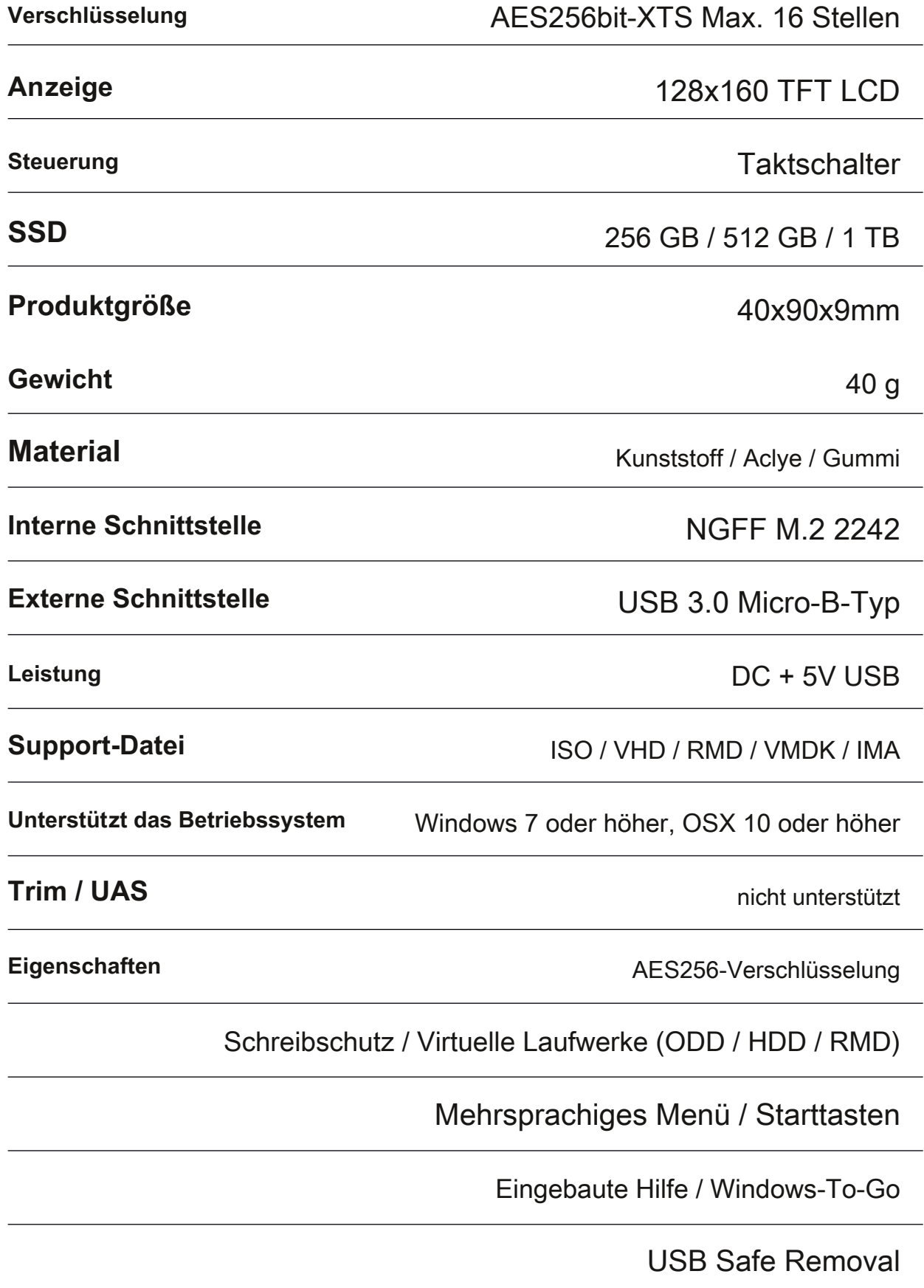

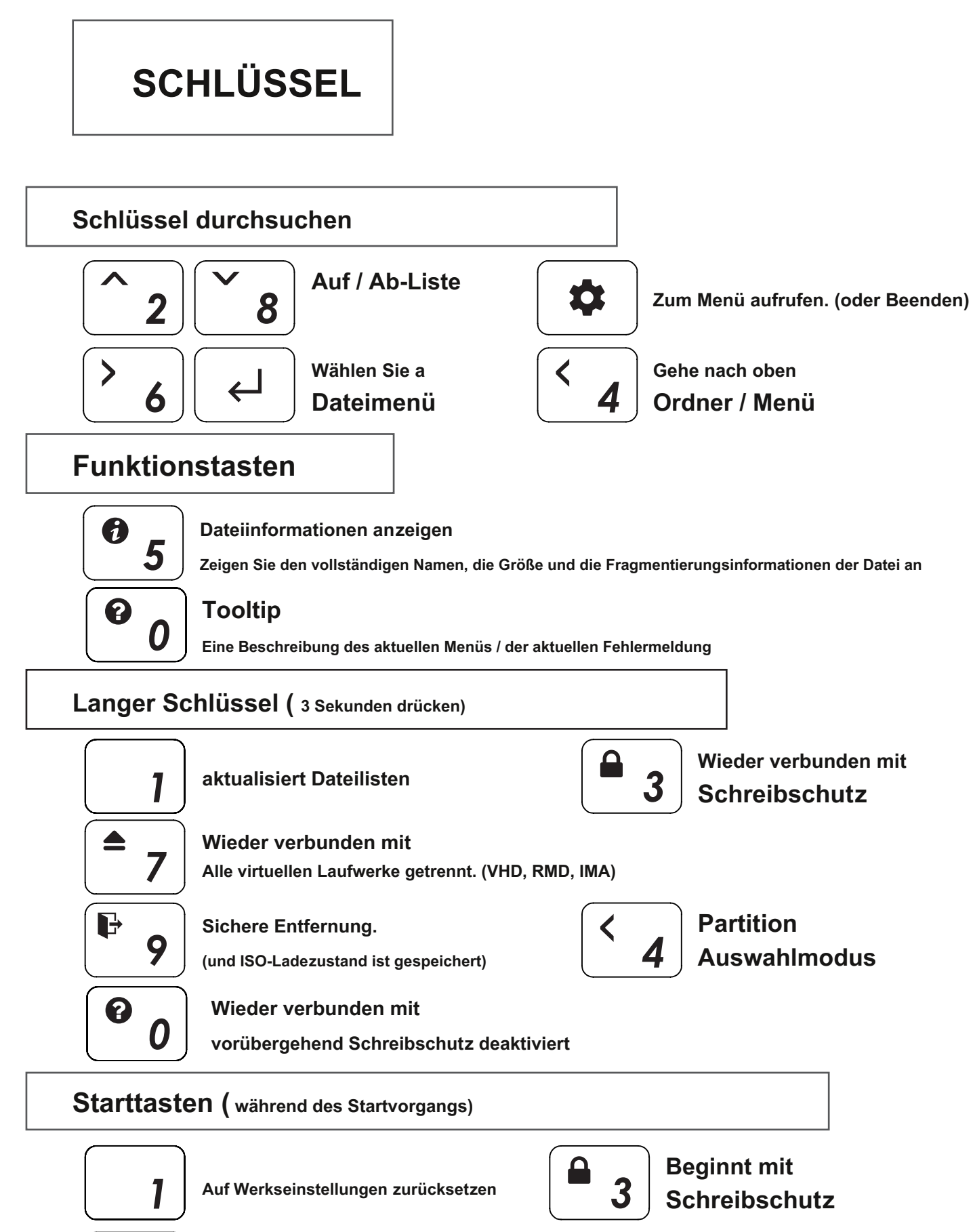

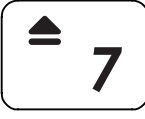

 $\alpha$ 

### **Startet ohne Verbindung zum PC**

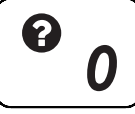

**Zum Menü aufrufen**<br> **Zeigt Informationen zum Startschlüssel an.**<br> **Cohno Verbindung zum PC ohne Verbindung zum PC ohne Verbindung zum PC**

# **MAIN UI**

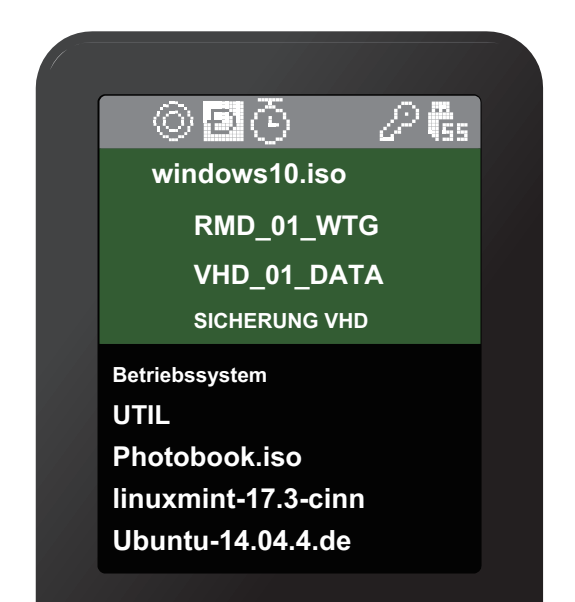

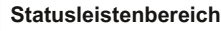

**Informationsbereich für virtuelle Laufwerke**

**Dateilistenbereich**

### **Statusleistenbereich**

#### **Status des Geräts**

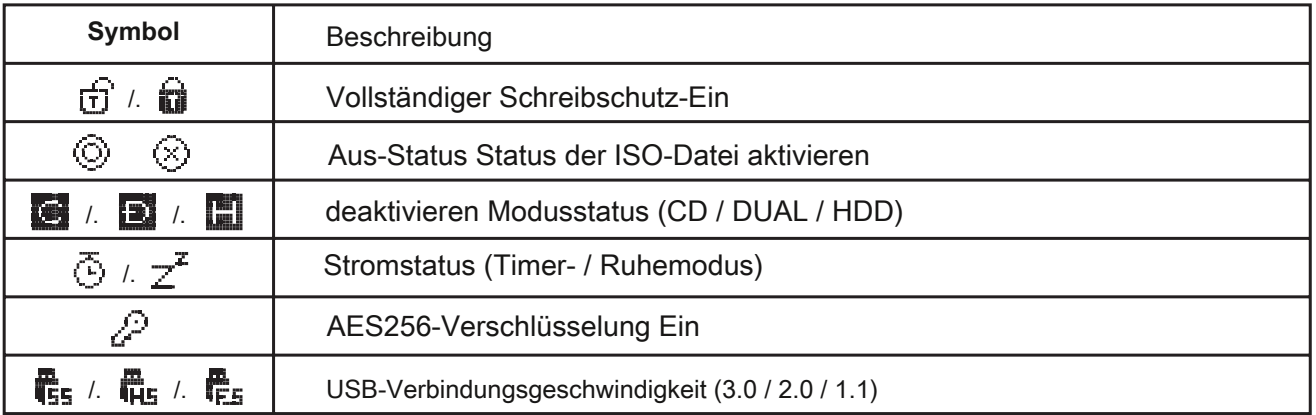

#### **Informationsbereich für virtuelle Laufwerke**

**Informieren Sie aktive ISO / VHD / RMD und Einstellungen.**

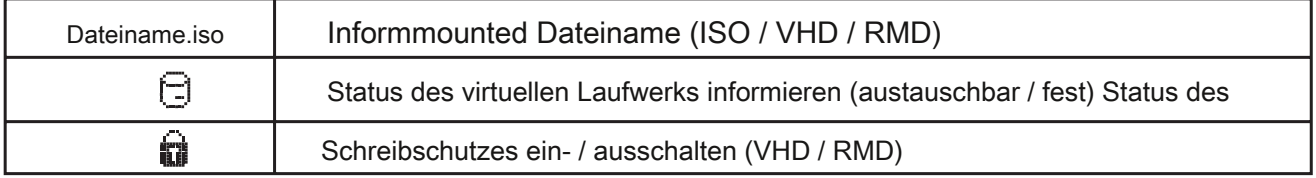

#### **Dateilistenbereich**

- **Listen Sie Ordner und verfügbare Dateien im ausgewählten Verzeichnis auf**
- **Wenn Sie eine andere Partition wünschen, halten Sie die 4-Taste 3 Sekunden lang gedrückt. [Partitionsauswahlmodus] wird angezeigt.**

# **Virtuelle Laufwerksfunktion**

- **Ein virtuelles ODD / drei VHDs (oder RMDs) können gleichzeitig bereitgestellt werden.**
- **Findet beim ersten Mal automatisch bereitstellbare Dateien auf der größten Partition (GPT / MBR, NTFS / exFAT / FAT32).**

**Sie können die Standardpartition auswählen (Schaltfläche 4 im Dateilistenbereich).**

**● Der Advanced Mode Manager verwaltet die Einstellungen einzelner virtueller Laufwerke.**

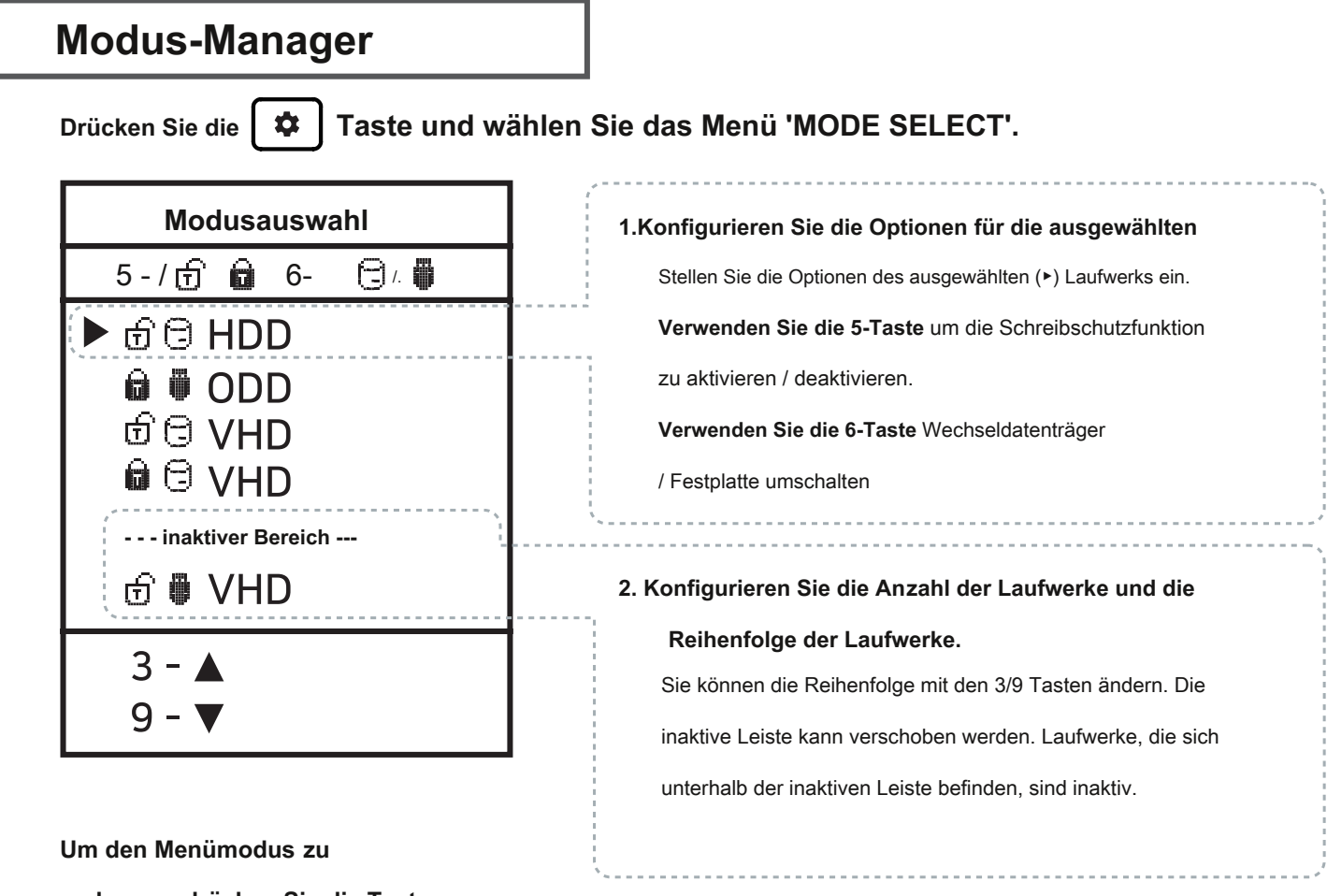

**verlassen, drücken Sie die Taste** 

 $\bullet$ 

**Sch ltfläche und die Einstellungen werden gespeichert.**

- ※ Wenn sich im Modus-Manager Optionen ändern, wird das Gerät neu gestartet und Alle derzeit gemounteten virtuellen Laufwerke sind nicht gemountet (ISO / VHD / RMD).
- ※ Die Laufwerksreihenfolge im Menü kann identisch sein

Informationsbereich für virtuelle Laufwerke von IODD.

# **AES256-Verschlüsselung**

- **iODD MINI unterstützt die AES256bit-XTS-Verschlüsselung.**
- **Es ist keine Treiber- und Softwareinstallation erforderlich.**
- **Verfügbar für alle Betriebssysteme.**
- **Das Passwort kann mit 4 bis 16 Ziffern festgelegt werden.**
- **Verbesserte Sicherheit durch jedes Mal generierte Zufallszahlenschlüssel**

### **Vorsichtsmaßnahmen**

※ Beim Festlegen / Entfernen der Verschlüsselung werden alle Daten initialisiert (auf SSD).

※ Wenn Sie Ihr Passwort vergessen haben, können Sie es auf keinen Fall wiederherstellen. ※ Wenn Sie Ihr Passwort

vergessen haben, können Sie die SSD initialisieren und wiederverwenden

durch Konvertieren des internen Partitionsformats

(MBR -> GPT -> Was Sie wollen) (Demontage des Geräts erforderlich) Alle vorhandenen

Daten gehen jedoch verloren und die Garantie erlischt.

#### **Verschlüsselung einstellen**

1. Drücken Sie die

Klicken Sie auf die Schaltfläche und wählen Sie den Punkt 'AES256-Verschlüsselung'.

2. Wählen Sie "Verschlüsselung festlegen".

**六** 

- 3. Die Meldung "(Alle) Daten gehen verloren" wird angezeigt. Wählen Sie '1. Ja'.
- 4. Geben Sie das einzustellende Passwort ein (4 16 Ziffern).
- 5. Nur die Daten, die Sie von nun an schreiben, werden verschlüsselt.
- 6. Fragen Sie bei jeder erneuten Verbindung nach Ihrem Passwort.

#### **Verschlüsselung entfernen**

1. Drücken Sie die

 $\mathbf{\hat{a}}$ Klicken Sie auf die Schaltfläche und wählen Sie den Punkt 'AES256-Verschlüsselung'.

- 2. Wählen Sie "Verschlüsselung entfernen".
- 3. Die Meldung "(Alle) Daten gehen verloren" wird angezeigt. Wählen Sie '1. Ja'.
- 4. Geben Sie Ihr Passwort ein. (4 16 Stellen)
- 5. Wenn die Verschlüsselung entfernt wird, werden alle Daten auf der SSD mit Garbage initialisiert.

# **Fehlermeldungen**

#### **Überprüfen Sie die Festplatte**

**● Es liegt ein Fehler im Laufwerk vor. Bitte tun Sie [ Fehlerbehebung]**

## **Keine geeignete Partition**

**● Es gibt keine geeignete Partition.**

#### **Laufwerksfehler**

**● Bitte wenden Sie sich an den Kundendienst (crm iodd@gmail.com ).**

### **Zu viele Dateien**

- **Die maximale Anzahl von Dateien in einem Ordner wurde überschritten.**
- **ioddMini erlaubt maximal 32 Dateien oder Unterordner in einem Ordner.**
- **Teilen Sie den Ordner in Unterordner auf.**
- **. .**
- **Der aktuelle Ordner enthält keine Unterordner oder unterstützten Dateien.**

#### **Disc gesperrt**

- **Die Festplatte wird von einigen Programmen gehalten. Bitte entsperren Sie die Festplatte.**
- **Wenn Sie manuell entsperren möchten, schließen Sie das USB-Kabel wieder an.**

## **DEFRAG**

- **Die Fragmentierung der ISO-Datei ist bis zu 24 Stück zulässig. Nein für VHD.**
- **Bitte führen Sie die Defragmentierung für die Defragmentierung durch.**

**Nicht dynamisch verwenden**

**● Dynamische VHD wird nicht unterstützt. Feste VHD wird nur unterstützt.**

**Nicht sparsam verwenden**

**● Sparse-Dateien werden nicht unterstützt.**

# **Fehlerbehebung**

- **Befolgen Sie diese Schritte, bis der Fehler behoben ist.**
- **1. [7] drücken und gedrückt halten. und dann mit dem PC verbinden**
- **2. Drücken Sie [1] und halten Sie gedrückt. und dann mit dem PC verbinden**
- **3. Überprüfen Sie die Festplatte. ( für Windows)**
- **4. Aktualisieren Sie mit der neuesten Firmware**
- **5. Starten Sie den PC neu**
- **6. Wechseln Sie das USB-Kabel und schließen Sie es an die Rückseite des PCs an**
- **7. Verbinden Sie sich mit einem anderen PC**
- **8. Stellen Sie mit [9] eine Verbindung zum PC her und geben Sie 7 Sekunden lang ein. Warten Sie 2-3**

**Minuten.**

# **Statusmeldungen**

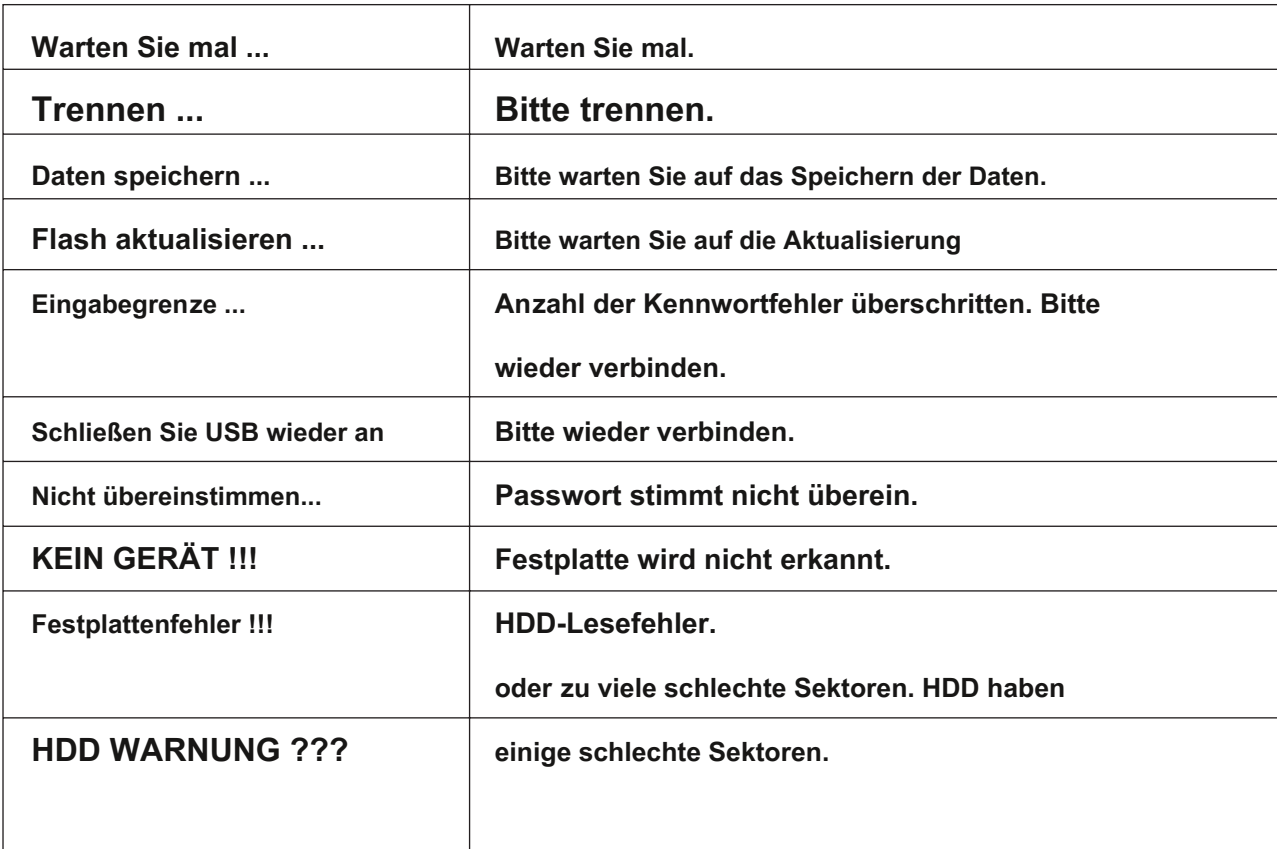

### **So verbessern Sie sich, wenn die USB-Erkennung fehlschlägt**

- **Wenn die USB-Erkennung im Betriebssystem / PC wiederholt fehlschlägt, können Sie das Dienstprogramm [Gerätebereinigung] ausprobieren.**
- **Obwohl nicht in allen Situationen gültig, können PCs, die viele USB-Geräte verwenden, bessere Erkennungsraten und -geschwindigkeiten erwarten, indem sie in der Registrierung gespeicherte USB-Nutzungsinformationen löschen.**

#### **Gerätebereinigung herunterladen**

#### **Sie können es von der folgenden http-Adresse herunterladen: [Free ware]**

**https://www.uwe-sieber.de/misc\_tools\_e.html**

### **Leiten**

#### **Führen Sie das Programm als Administrator aus**

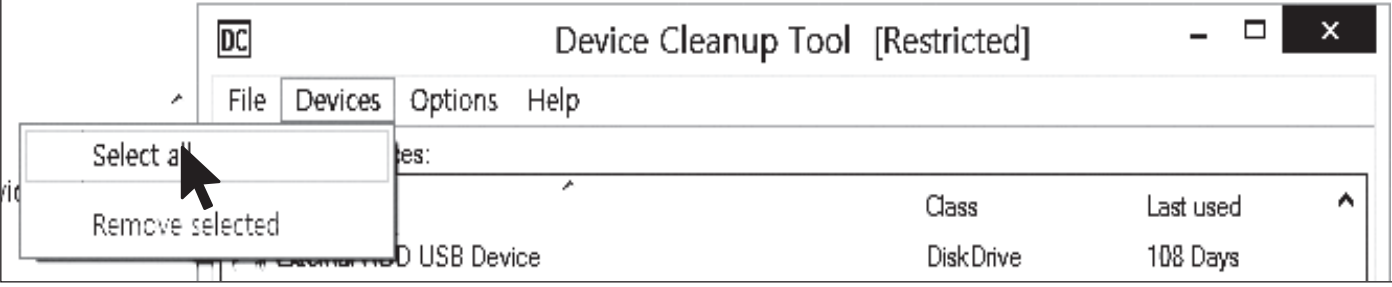

**Wählen Sie das Menü [Alle auswählen] aus dem Menü [Geräte].**

#### **Alle USB-Verbindungsinformationen in der Registrierung sind ausgewählt.**

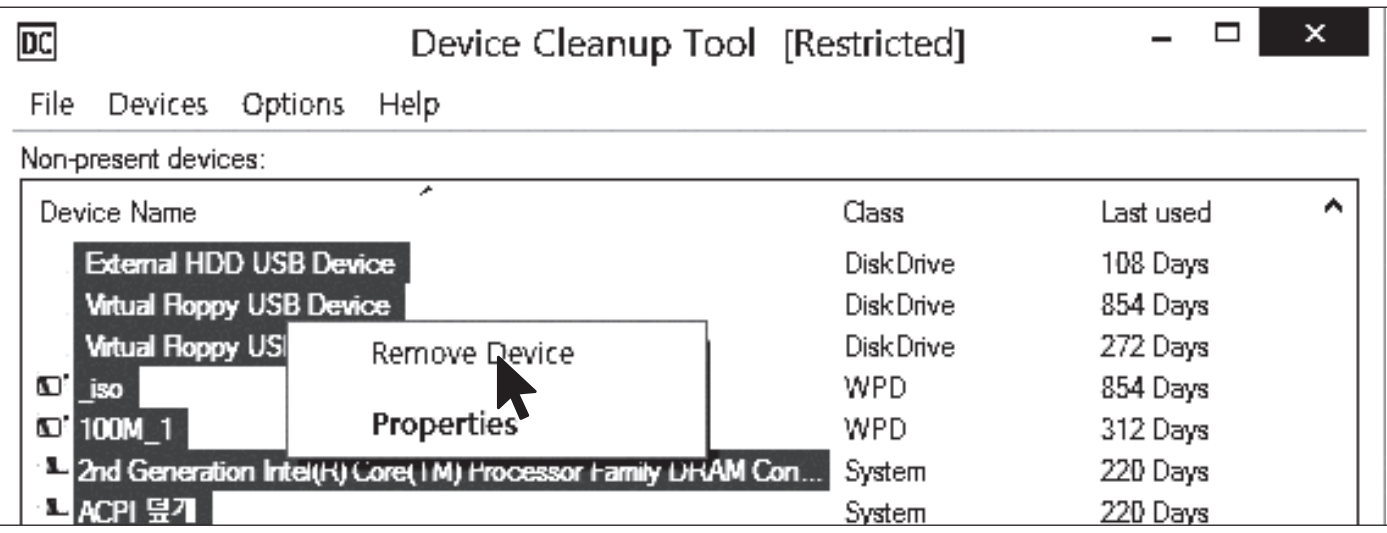

#### **[Mausklick] eines der ausgewählten Elemente.**

**Wählen Sie [Gerät entfernen], um die Registrierungsinformationen zu löschen. Starten Sie den** 

**PC nach Abschluss des Vorgangs neu.**

**Erforderlich | Abbrechen der Datenträgerdefragmentierung**

- **Das im Iodd Mini integrierte Laufwerk ist ein SSD-Laufwerk.**
- **Aufgrund der Eigenschaften von SSD-Laufwerken**

**Es wird empfohlen, die Defragmentierung auszuschalten.**

**● Sie müssen die Defragmentierungsreservierung stornieren, während Sie die virtuelle Festplatte verwenden.**

## **Windows 8/10**

**1. Klicken Sie im Windows-Datei-Explorer mit der rechten Maustaste auf iodd mini.** 

**Wählen Sie [Eigenschaften] und wählen Sie die Registerkarte [Extras].**

- **2. Wählen Sie unter [Laufwerksoptimierung und Defragmentierung] die Option [Optimieren].**
- **3. Wählen Sie den Mini aus und aktivieren Sie das Kontrollkästchen [Geplante Optimierung]. Wenn ja, klicken**

**Sie auf [Einstellungen ändern] und wählen Sie**

**[Zeitplan ausführen (empfohlen)]. Deaktivieren Sie das Element.**

## **Windows 7**

- **1. Führen Sie die [Defragmentierung] in den Windows-Systemsteuerungen aus**
- **2. Wählen Sie im folgenden Fenster "Defragmentierer" den iodd mini aus,**

**um die Planungselemente anzuzeigen.**

**3. Wenn [Geplante Ausführung] aktiviert ist, löschen Sie es.**

#### **Wenn Sie mehrere Partitionen verwenden**

**1. Wenn ein Iodd Mini in mehrere Partitionen aufgeteilt ist,**

**Es kann im Explorer oder im Administration Tool als mehrere Laufwerke erkannt werden.**

**2. Brechen Sie den Zeitplan für die Defragmentierung der Festplatte für jedes Laufwerk** 

**ab.**

# **VHD-Leitfaden**

- **Der Iodd Mini kann VHD-Dateien verwenden, um das virtuelle Laufwerk (HDD) und den virtuellen USB-Speicherstick (RMD) zu verwenden.**
- **Laden Sie das [VHD-Tool] herunter**

**ftp://iodd.kr/open/vhd\_tools/**

#### **VHD-Datei erstellen**

**● Wählen Sie die Registerkarte [Erstellen] des VHD-Tools.**

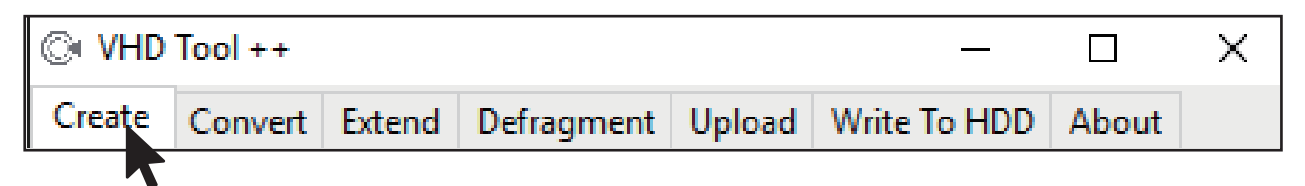

**● Geben Sie den Speicherort und den Dateinamen des Mini unter [Dateiname] an.**

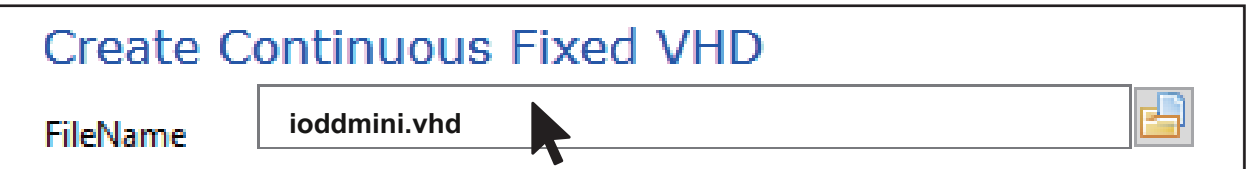

**● Geben Sie die Größe der zu erstellenden VHD-Datei unter [Größe] ein.**

**!!! Muss kleiner oder gleich der Größe von [Größter linearer Raum] sein.**

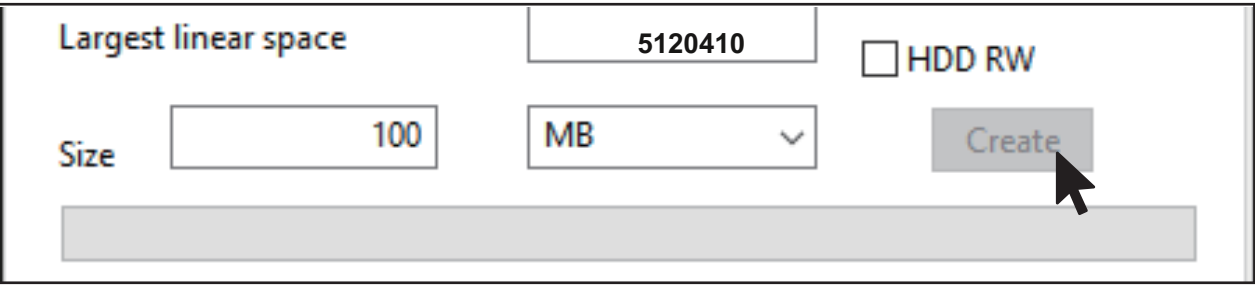

**● Klicken Sie auf [Erstellen], um die VHD-Datei im ausgewählten Pfad zu erstellen.**

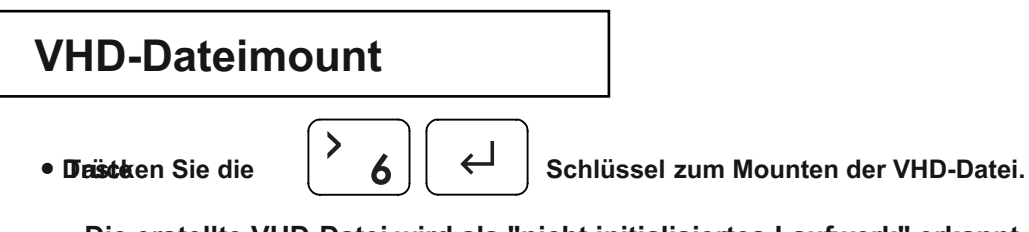

**Die erstellte VHD-Datei wird als "nicht initialisiertes Laufwerk" erkannt.**

## **Bootfähige VHD-Erstellung**

- **Mit dem Dienstprogramm RUFUS \* können bootfähige UEFI-VHD-Dateien oder Windows-to-go-Festplatten erstellt werden.**
- **Sie können nur das UEFI-System unterstützen**
- **Die VHD-Datei muss als [Wechseldatenträger] festgelegt sein**

#### **RUFUS herunterladen und ausführen**

**● Site herunterladen (offiziell)**

#### **https://rufus.ie/**

**● Führen Sie nach der Installation als Administrator aus**

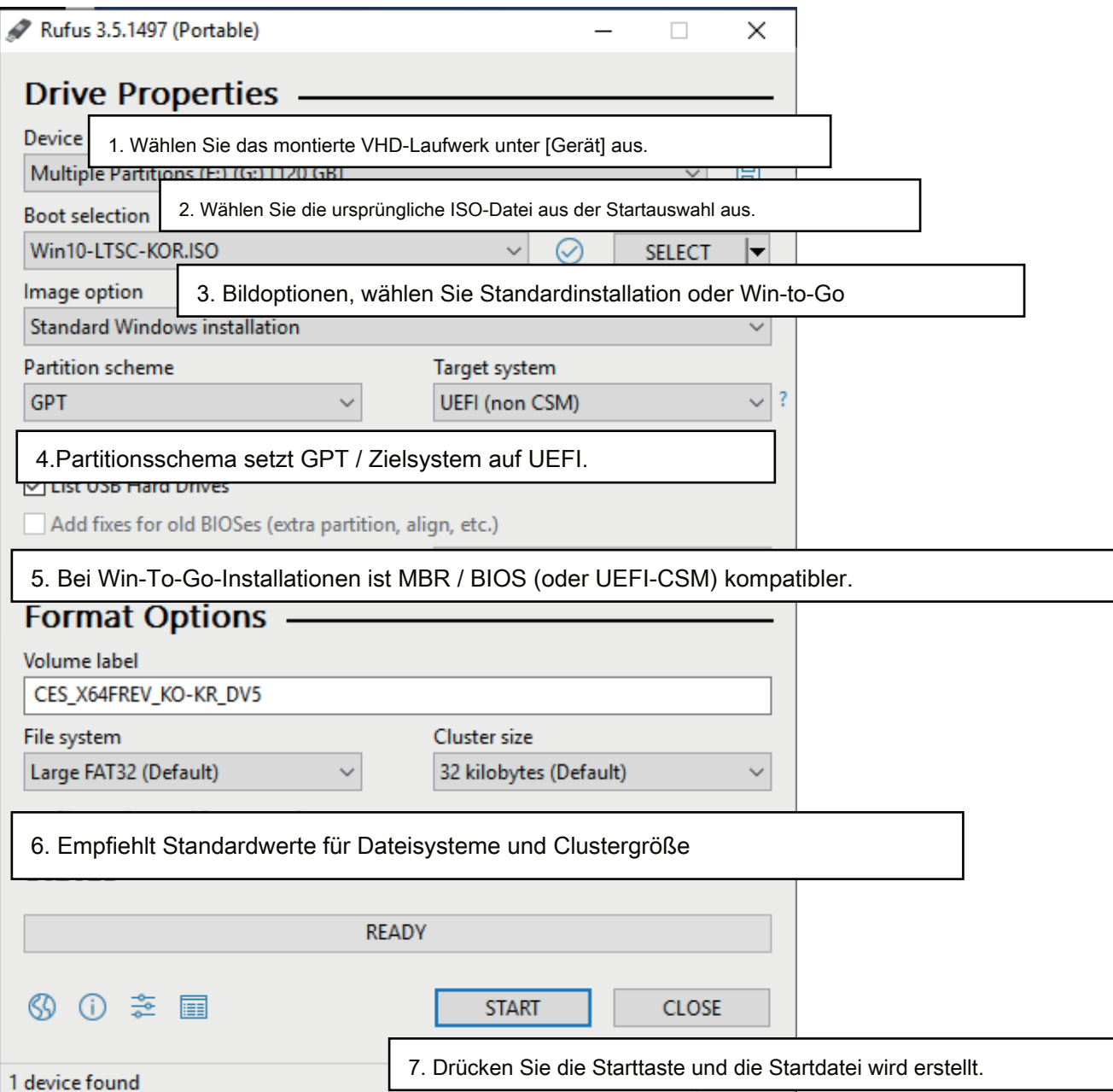

## **Verwendung und Vorsichtsmaßnahmen für VHD-Dateien**

- **VHD-Dateien können verschiedene Einstellungen verwenden.**
- **Sie können die Eigenschaften der VHD-Datei jederzeit über das Menü [Mode Manager] ändern.**

**Löschen Sie niemals eine verwendete VHD-Datei (gemountet) oder ändern Sie ihren** 

**Dateispeicherort, da dies zu einem schwerwiegenden Fehler in der SSD führen kann. und** 

**Planen Sie die Defragmentierung von iodd mini**

## **Feste / entfernbare Änderung**

 $\bullet$ **Taste und wählen Sie den Punkt [MODE Select]. Drücken Sie die Modusauswahl** Taste 6 am ausgewählten Gerät (▶). Das Gerät 5 - / 6- /. kann auf entfernbar oder fest geändert werden. ▶ ⊕⊜ HDD **Abnehmbar:** Als entfernbar anerkannt  $\oplus$   $\odot$  VHD Festplatte vom Host **û ☺ VHD Fest:** Als externe Festplatte erkannt **- - - - - - - - Deaktivieren -------** □ Fest ■ Abnehmbar ரி <sup>∰</sup> VHD

## **Schreibschutz ein / aus**

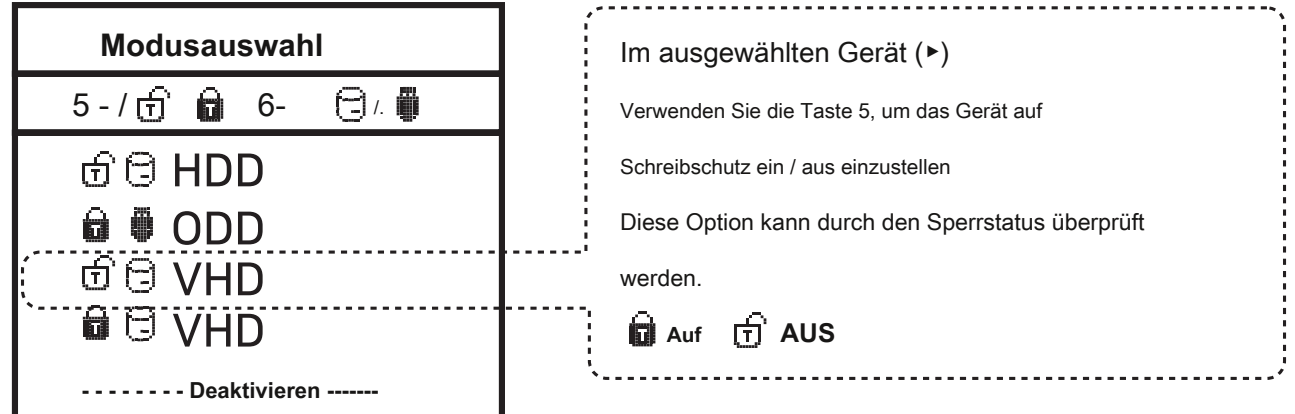

# **Bootcamp für MAC OSX**

**● Die WTG- und Verschlüsselungsfunktionen des IODD MINI ermöglichen ein sicheres Booten auch auf MACs.**

#### **Vorbereitungen**

- **Externe USB- oder VHD-Datei für den Bootcamp-Treiber**
	- **Laden Sie den Treiber vom Boot Camp Control Panel herunter.**
- **VHD-Datei für die Bootcamp-Installation (behoben empfohlen)**

#### **RUFUS-Einstellung**

**● Die Standardeinstellungen sind dieselben wie beim UEFI-Start.**

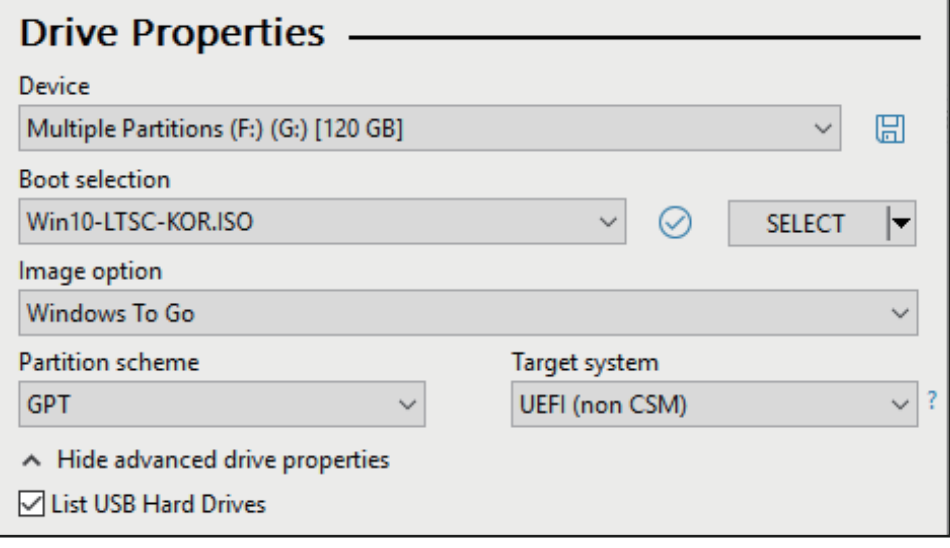

**Wählen Sie [USB-Festplattenliste] unter [Erweiterte Laufwerkseigenschaften]. Wählen Sie das** 

**Ziel-VHD-Laufwerk (fest) aus, das auf dem Gerät installiert werden soll.**

**Setzen Sie den Partitionstyp auf [GPT] und das Zielsystem auf [UEFI].**

#### **Nach der Arbeit**

**● Schließen Sie bei ausgeschaltetem Mac den Ipod Mini an und drücken Sie**

**Drücken Sie die Ein- / Aus-Taste, während Sie die [Option] -Taste gedrückt halten, um eine Startdiskette** 

**auszuwählen. Wählen Sie die gelbe UEFI-Festplatte**

**[Halten Sie bei der ersten Installation die Steuertaste gedrückt]**

**● Installieren Sie den Bootcamp-Support-Treiber.**

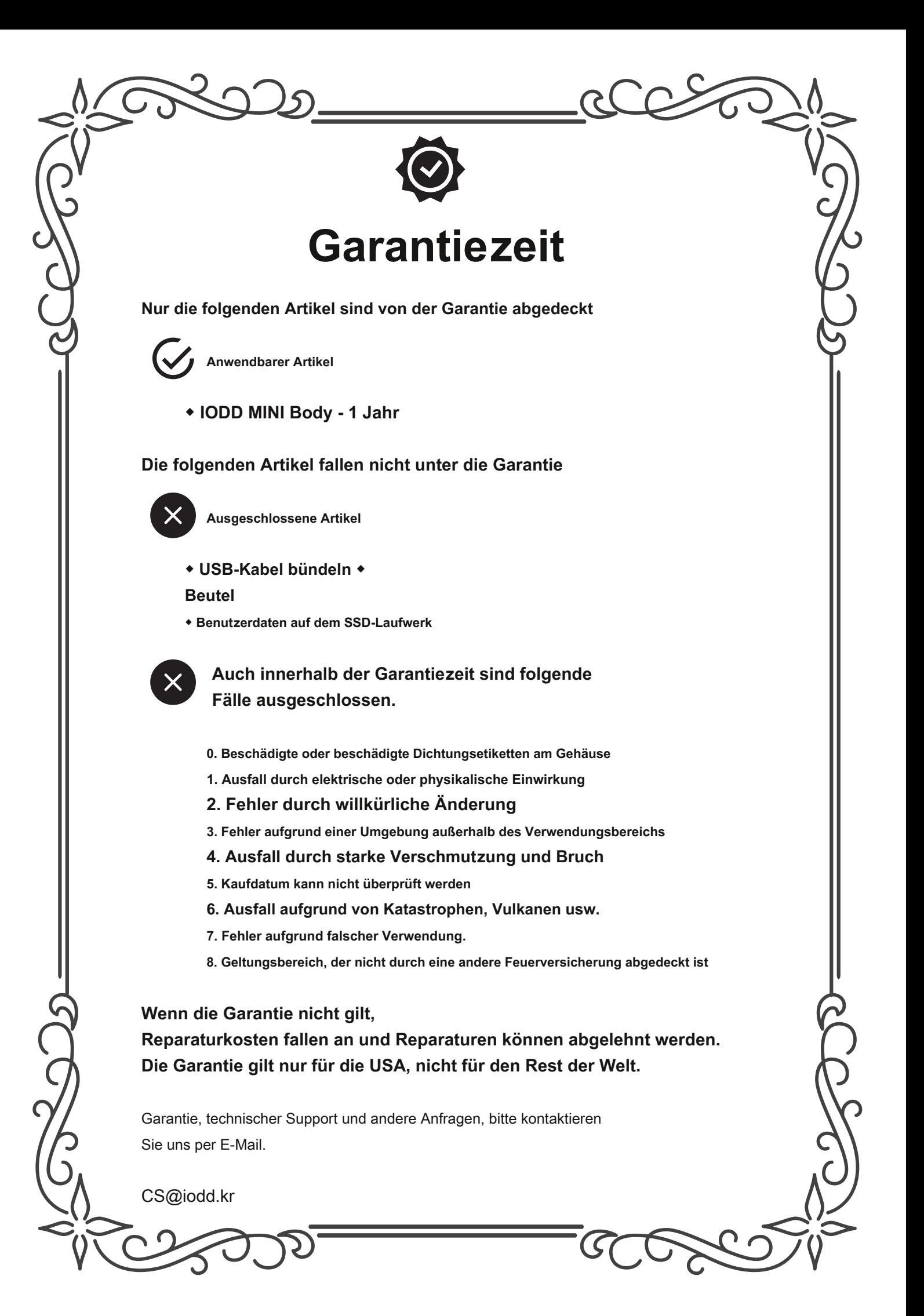